附件1:

# 邢台市襄都区住房和城乡建设局2022年公开招

# 募扬尘督查志愿者笔试考试

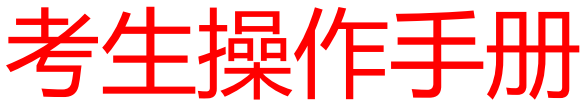

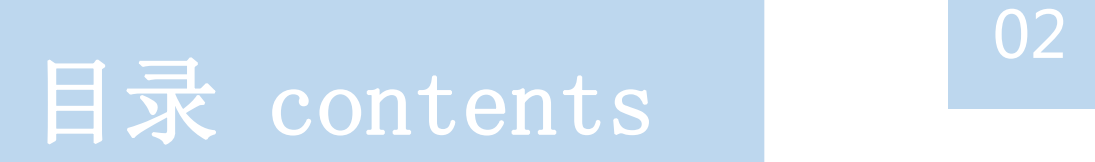

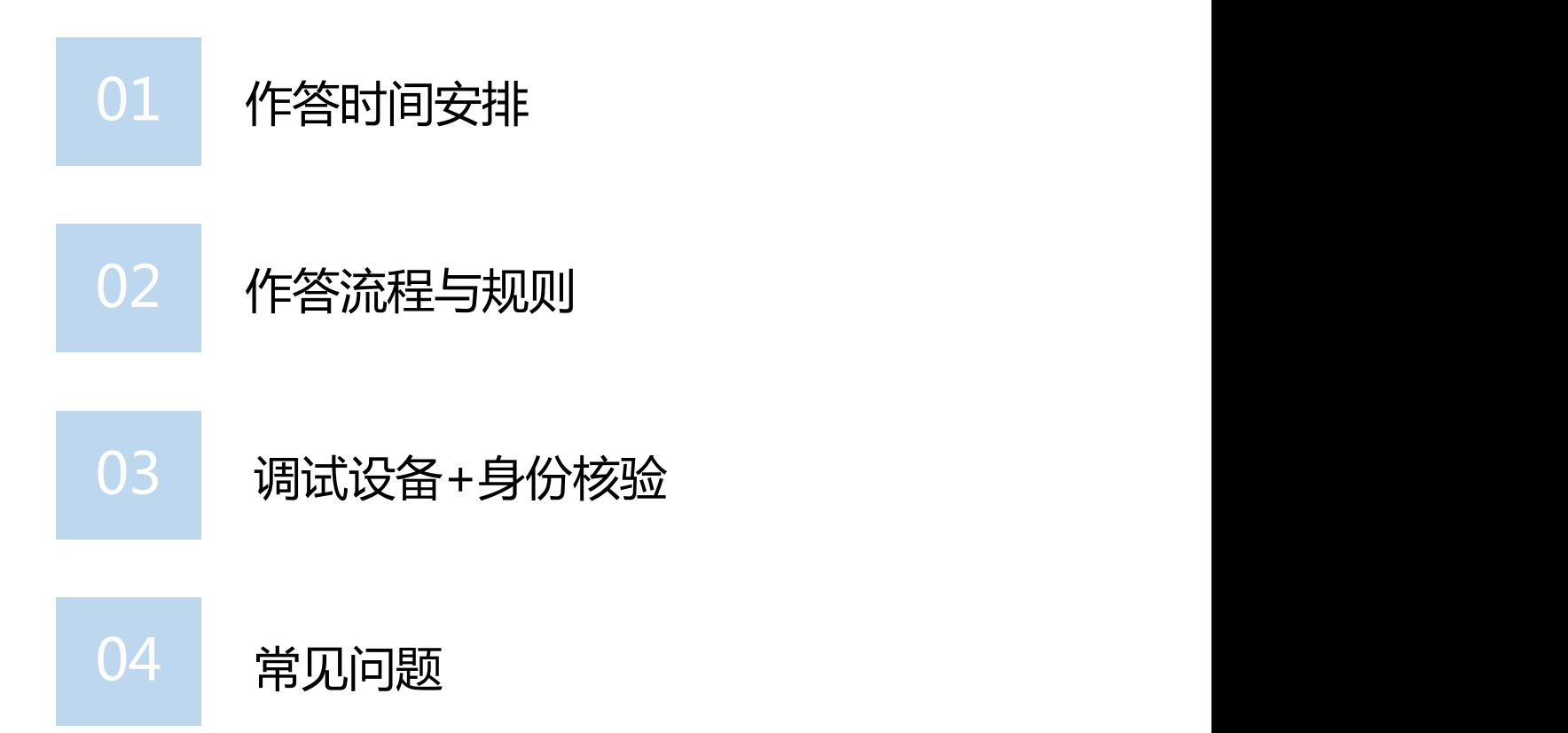

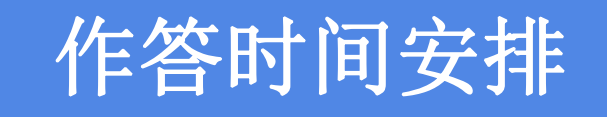

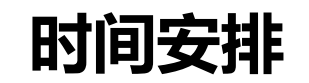

#### **本次测试作答环节 时间安排如下:**

测试时间:2022年11月21日下午14:30-17:00

考试地址:(邢襄人事招聘网http://www.xxrszp.com(主页点击邢台市襄都区住房和城乡建 设局2022年公开招募扬尘督查志愿者笔试测试入口)

#### **正式考试作答环节 时间安排如下**:

笔试时间:2022年11月22日上午9:00-11:00

(2022年11月22日上午8:30-9:00) 需要登录系统调试设备和身份核验

考试地址:(邢襄人事招聘网http://www.xxrszp.com(主页点击邢台市襄都区住房和城乡建

设局2022年公开招募扬尘督查志愿者笔试入口)

考试设置迟到限时, (10分钟)后不可作答

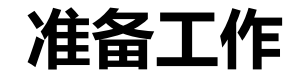

1、硬件配置标准的pc电脑「windows10、Mac不限)」 内存不少于4G、

带摄像头+手机「须安装微信最新版(pad不可用)」;

注:电脑和手机均需要具备摄像头、外放音箱、麦克风

2、需下载"最新版本"谷歌浏览器、360极速浏览器。「需要同时下载两个浏览器,优先使用谷歌浏览器, 不允许使用其他浏览器。」;

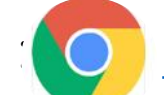

谷歌浏览器官网: https://www.google.cn/intl/zh-CN/chrome/

360极速浏览器官网: https://browser.360.cn/ee/mac

- 3、网络带宽要求:实际上行带宽2兆以上-2M(即2Mb/s)。
- 4、 电脑桌面需存放一张"证件照(身份证正面人像照片)", 《身份核验》流程未通过时,用于上传提交至人工审核;

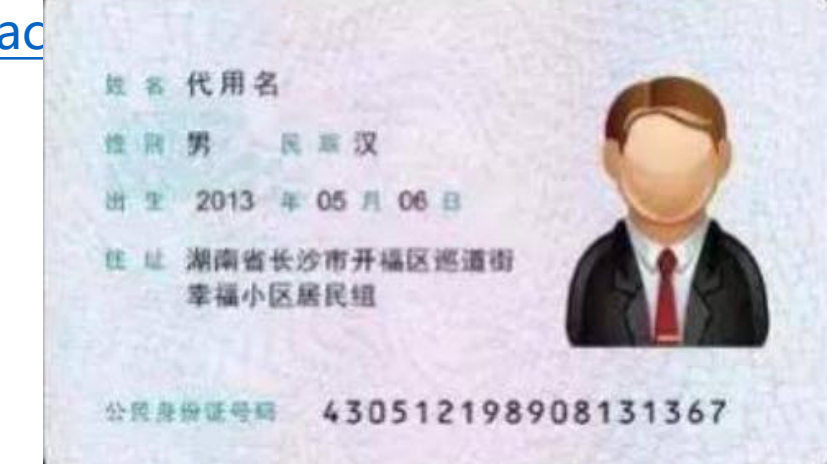

**准备工作**

1.手机须保持电量充足,关闭移动设备录屏、音乐、闹钟等可能影响正常笔试的应用程序,模拟测试时,建议模拟20分钟以 上。)拒接电话和语音通话等设置,笔试过程中不得接打电话,不得转换笔试界面,视频监控设备不得中断。 注意:手机监考机位需要拍摄到桌面手部及电脑情况,必须严格按照要求摆放手机监考位置。 (不按照要求摆放摄像头,将会影响正常考试。)

电脑桌面

#### 手机副摄像头监控画面

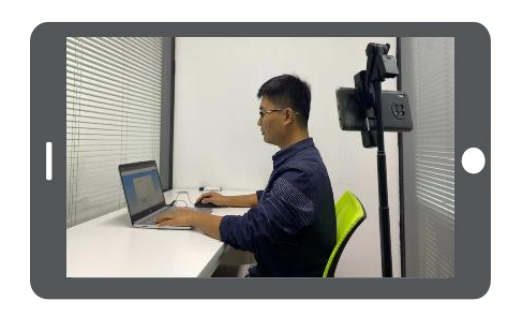

副摄像头摆放位置示意图, 通过副摄像头可清晰观测到电脑屏幕、双手、头部

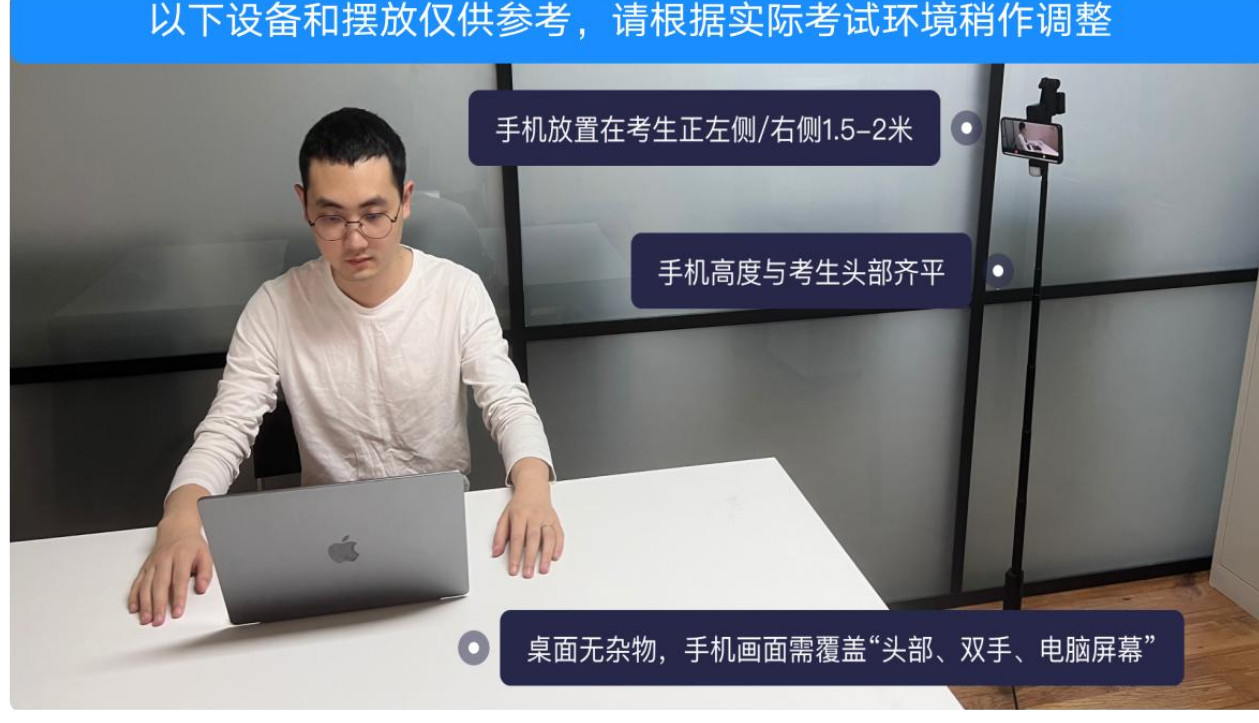

上图为:机位摆放位置示例

**登录方式**

1、考试地址:邢襄人事招聘网http://www.xxrszp.com(主页点击邢台市襄都区住房和城乡建设局2022年公 开招募扬尘督查志愿者测试、笔试入口)登入页面如下:

2、登入方式:使用账号密码方式登陆 ;账号为 : 参考人员身份证号 ; 密码为:身份证号后六位 ( 最后一位为X 时输入大写X。

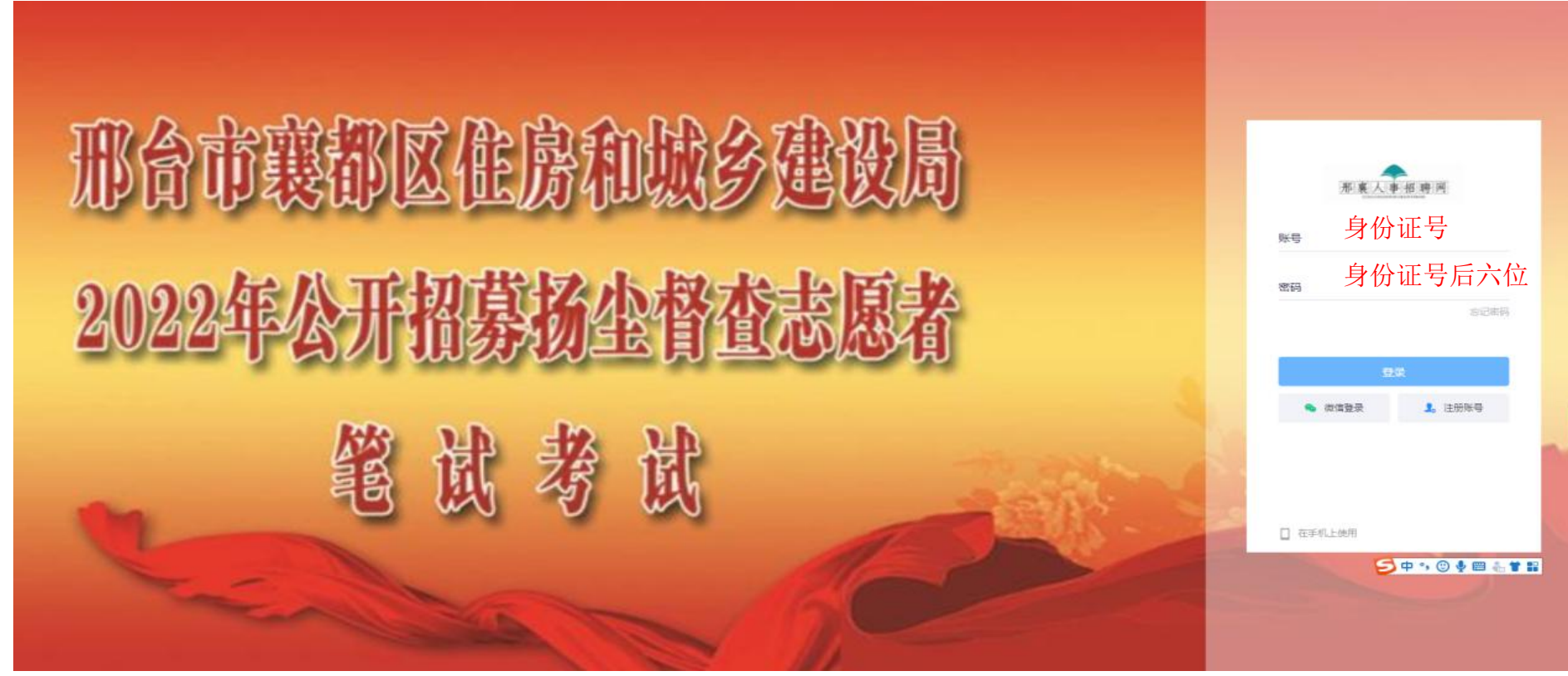

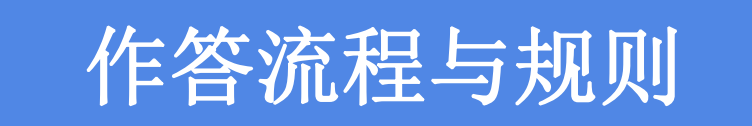

**测试作答流程与规则**

测试作答环节,流程如下;

测试时间:(2022年11月21日下午14:30-17:00) 超时系统将自动关闭,请各位考生注意把握时间。 身份核验失败需要人工上传身份证照片,等待人工审核,

如果等待时间过长,可拨打0319-3170526 0319-3335558,联系帮忙通过审核。

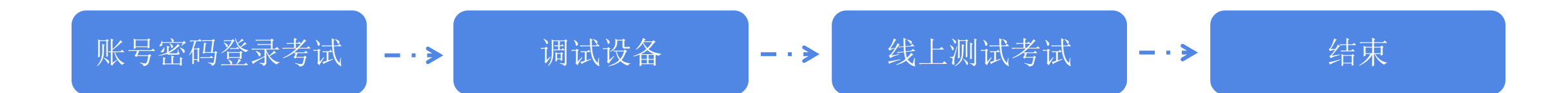

关闭电脑上可能出现的广告、弹屏、杀毒软件、弹窗插件等软件,否则会影响作答。

### **正式作答流程与规则**

正式作答环节,流程如下;

笔试时间:2022年11月22日上午9:00至11:00 超时系统将自动关闭,请各位考生注意把握时间。

1、2022年11月22日上午8:30至9:00进行身份核验,每个人支持2次核验,核验未通过必须要提交身份证照片等待人工审 核。

2、身份核验未通过后,当前页面请勿关闭,不要惊慌着急、请耐心等待,观察审核状态即可,

如人工审核完成后,刷新页面时可看到"作答开始倒计时"状态按钮,等倒计时结束后9:00可刷新页面,开始进入作答。

3、为了不影响您的作答时间,务必在2022年11月22日上午9:00前讲行设备调试,做身份核验,考试设置迟到限时, 2022 年11月22日上午9:10后未登陆的考生不可登陆考试。

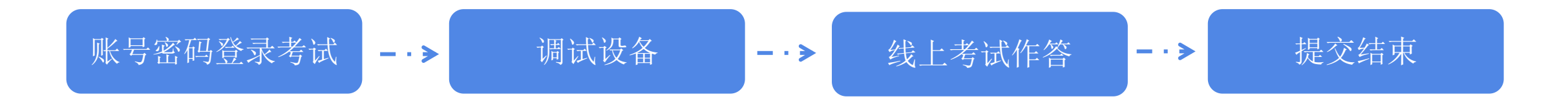

关闭电脑上可能出现的广告、弹屏、杀毒软件、弹窗插件等软件,否则会影响作答。

**正式作答流程与规则**

正式作答环节,规则如下;

时间:2022年11月22日上午9:00至11:00

1、线上考试将通过摄像头和麦克风设备实时监控,请考生按照考场规则,严守考场纪律。考生考试期间,不得东张西望; 不得翻阅资料;考场内不得有其余人员走动。如考试系统识别考生存在违纪行为,将自动强制交卷并取消考试成绩。 2、线上考试系统将实时对考生人脸识别,如答题人员与考生本人身份不符,将自动强制交卷并取消考试成绩。 3、本次考试开启切屏防作弊,开始答题会进入全屏模式,请考生勿退出全屏模式,以免被记录切屏;如有广告弹出,请在 5秒内关掉广告弹窗,否则记为切屏,切屏次数超过规定次数将被强制交卷并取消考试成绩。 4、考生如因硬件、软件、网络等自身问题造成断网等无法考试情况,考生自行负责。

关闭电脑上可能出现的广告、弹屏、杀毒软件、弹窗插件等软件,否则会影响作答。

# 调试设备+身份核验

**调试设备**<br>1. 先调试设备(调试摄像头、麦克风设备 ), 确保作答设备稳定、正常。

一、请考生合理安排答题时间。

二、线上考试将通过摄像头和麦克风设备实时监控,请考生按照考场规则,严守 考场纪律。考生考试期间,不得东张西望;不得翻阅资料;考场内不得有其余人 员走动。如考试系统识别考生存在违纪行为,将自动强制交卷并取消考试成绩。 三、线上考试系统将实时对考生人脸识别,如答题人员与考生本人身份不符,将 自动强制交卷并取消考试成绩。

四、线上考试开启切屏防作弊,开始答题会进入全屏模式,请考生勿退出全屏模 式,以免被记录切屏;考生须提前关闭电脑上可能出现的广告、弹屏、杀毒软 件、弹窗插件等软件, 如有弹窗弹出, 请在5秒内关闭弹窗, 否则记为切屏, 切

屏超过一定次数将被强制交卷并取消考试成绩。

五、考生如因硬件、软件、网络等自身问题造成断网等无法考试情况,考生自行 北斗地名西南北方 计开关开关

√ 我已阅读上述内容

提示: 可提前15分钟进入答题页面启用设备, 请做好准备!

身份核验

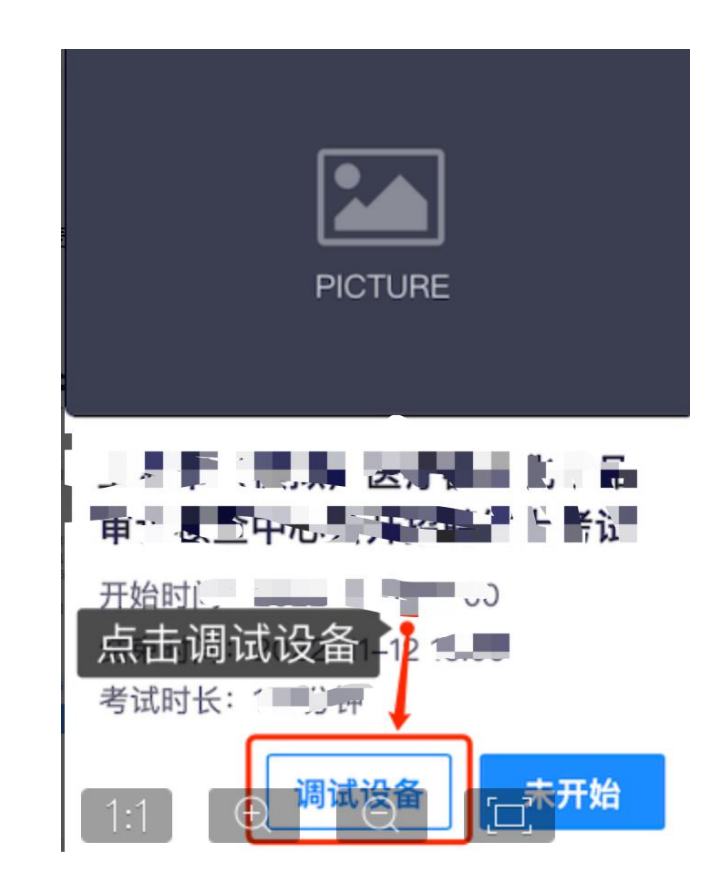

— - >

**调试设备**

#### 2.点击启用摄像头和麦克风,状态为正常,有画面,即可下一步

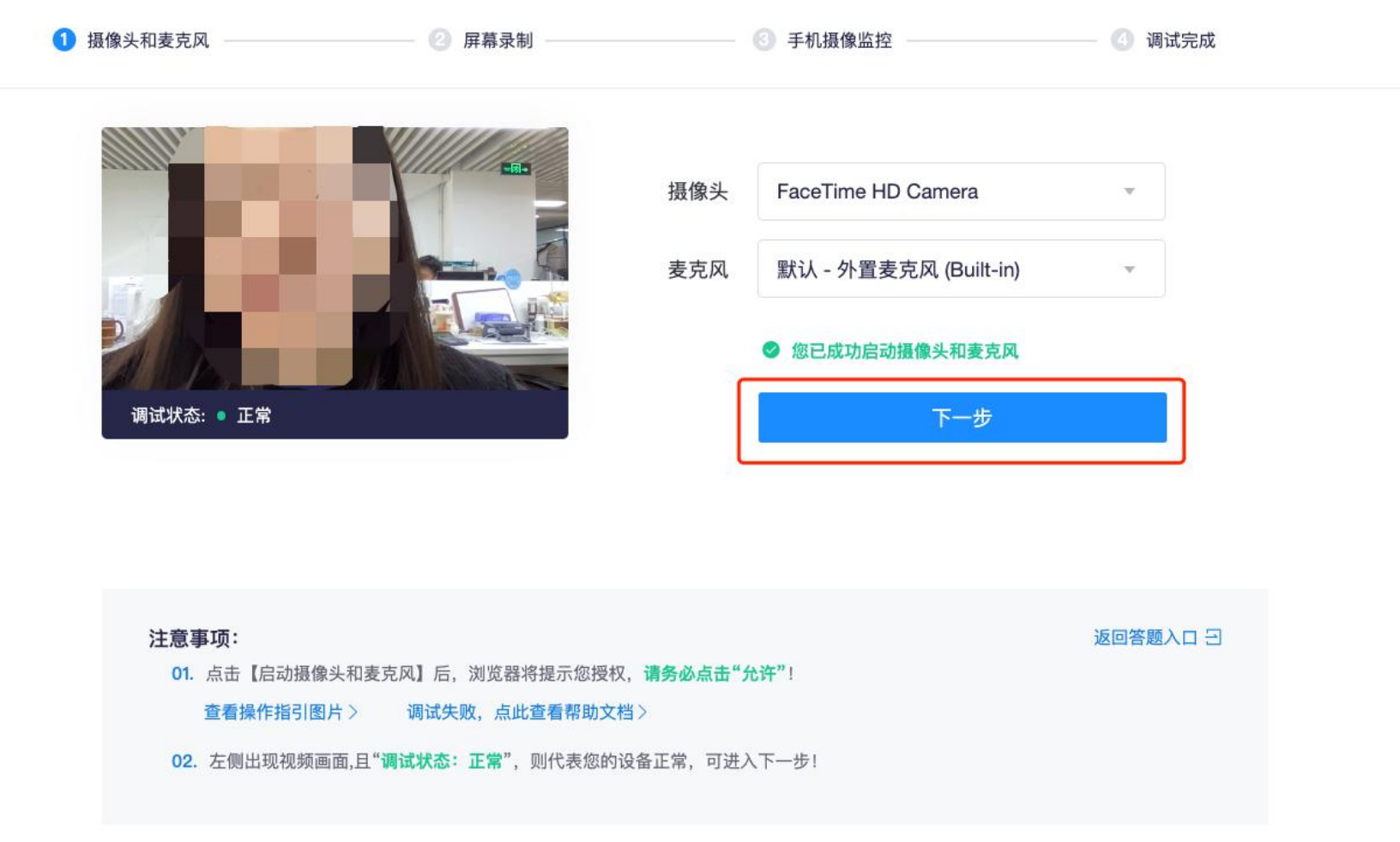

**调试设备**

#### 3.点击启动屏幕录制,选择整个屏幕,一定要选择整个屏幕分享

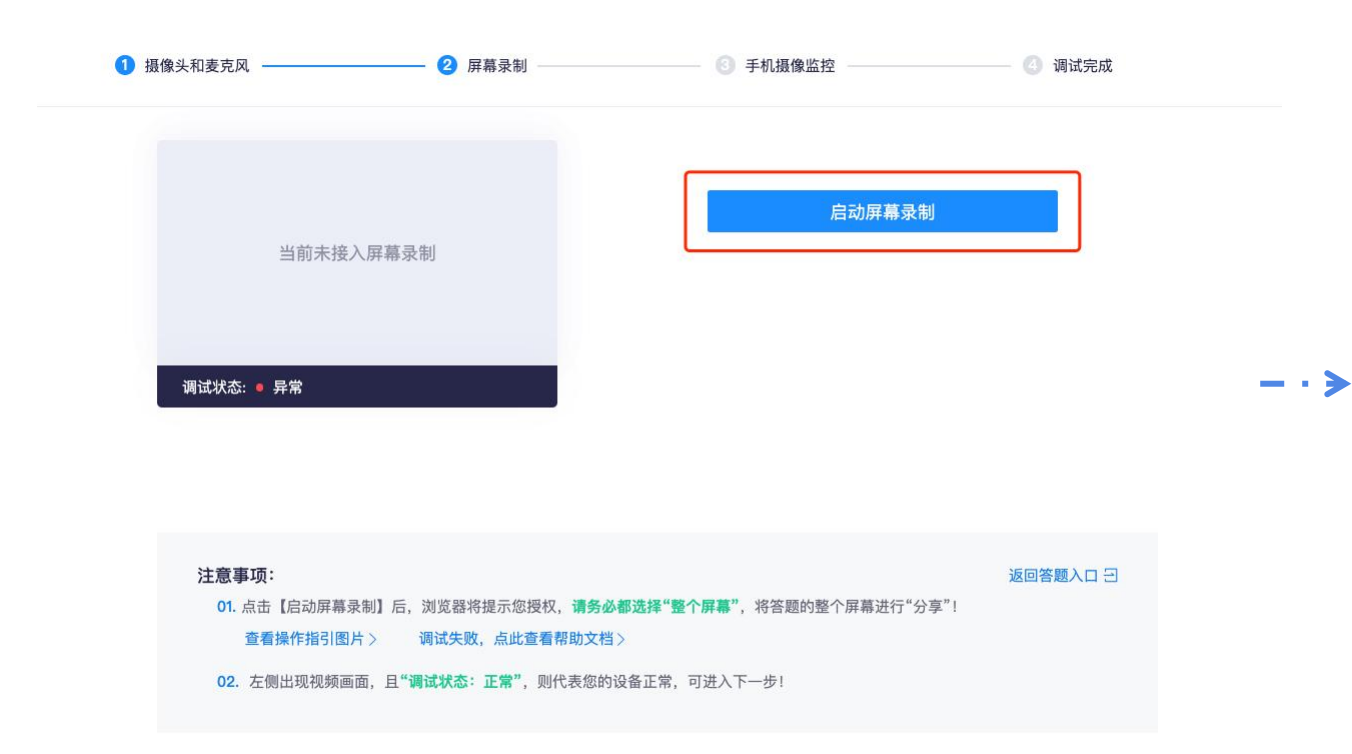

#### 选择要分享什么

exam.kaoshixing.com想分享您屏幕上的内容。

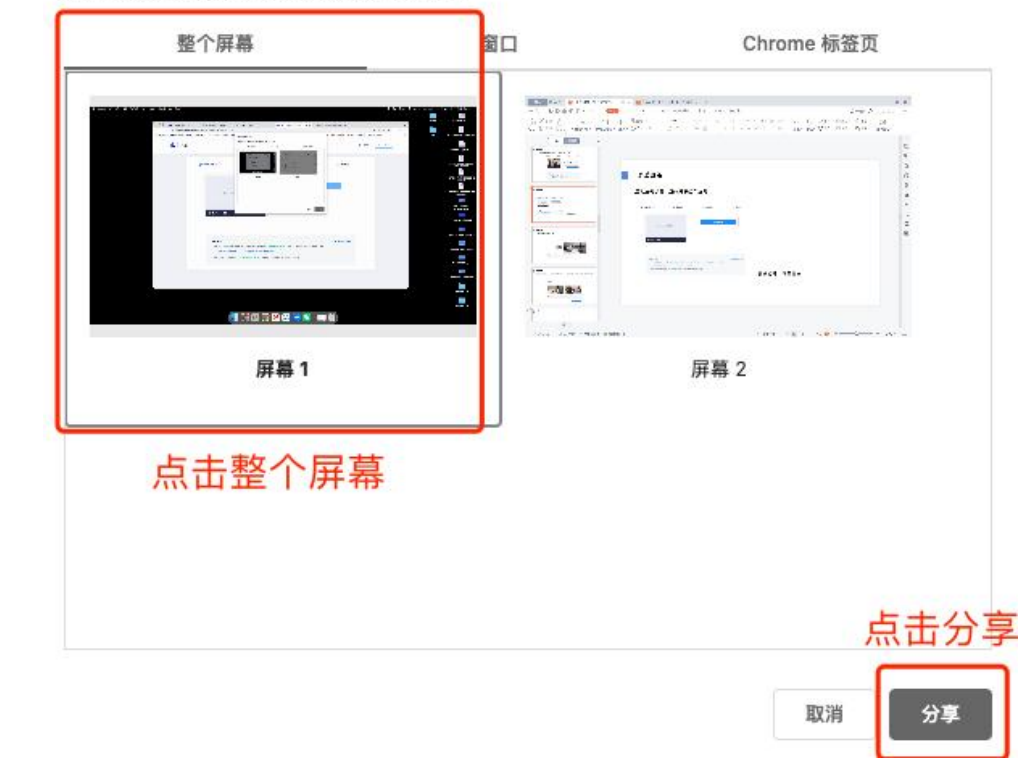

**调试设备**

#### 4. 使用手机微信扫描屏幕中二维码;

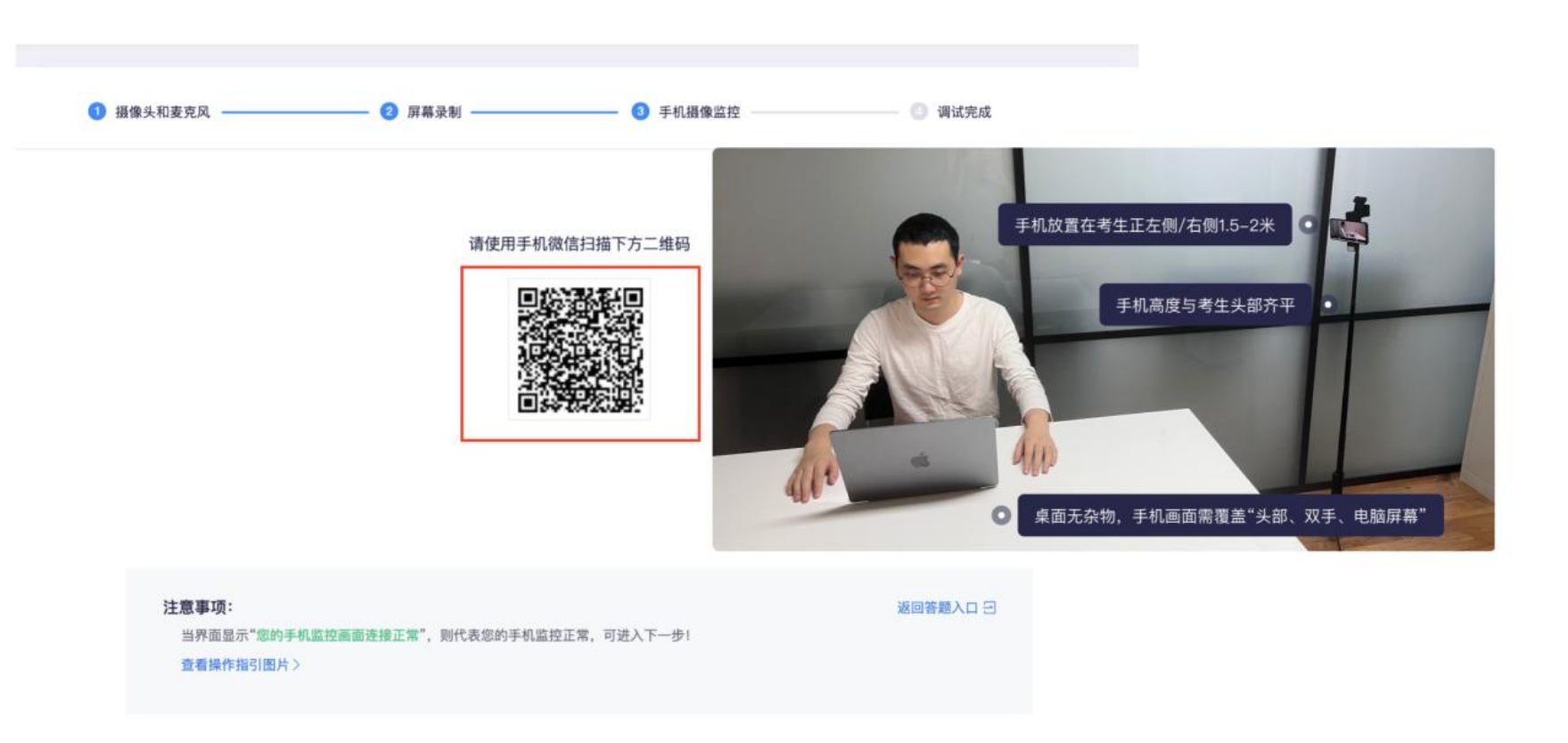

**调试设备**

4.1手机摄像头监考要求:必须确保手机画面覆盖考生本人(头部和双手)电脑屏幕、桌面和大部分考试环境

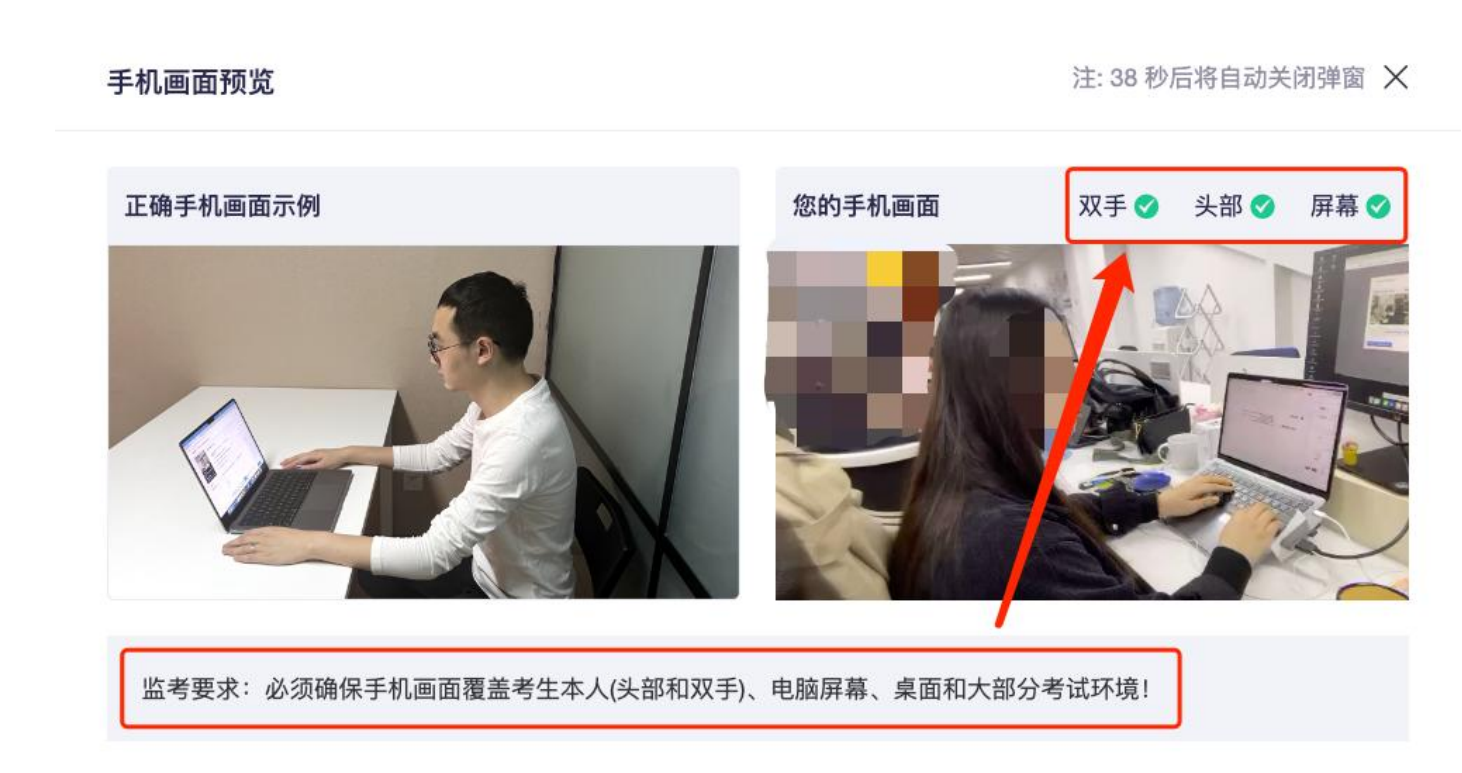

我已满足监考要求,关闭预览

**调试设备**

5.设备调试完成,返回作答入口,开始做身份核验。

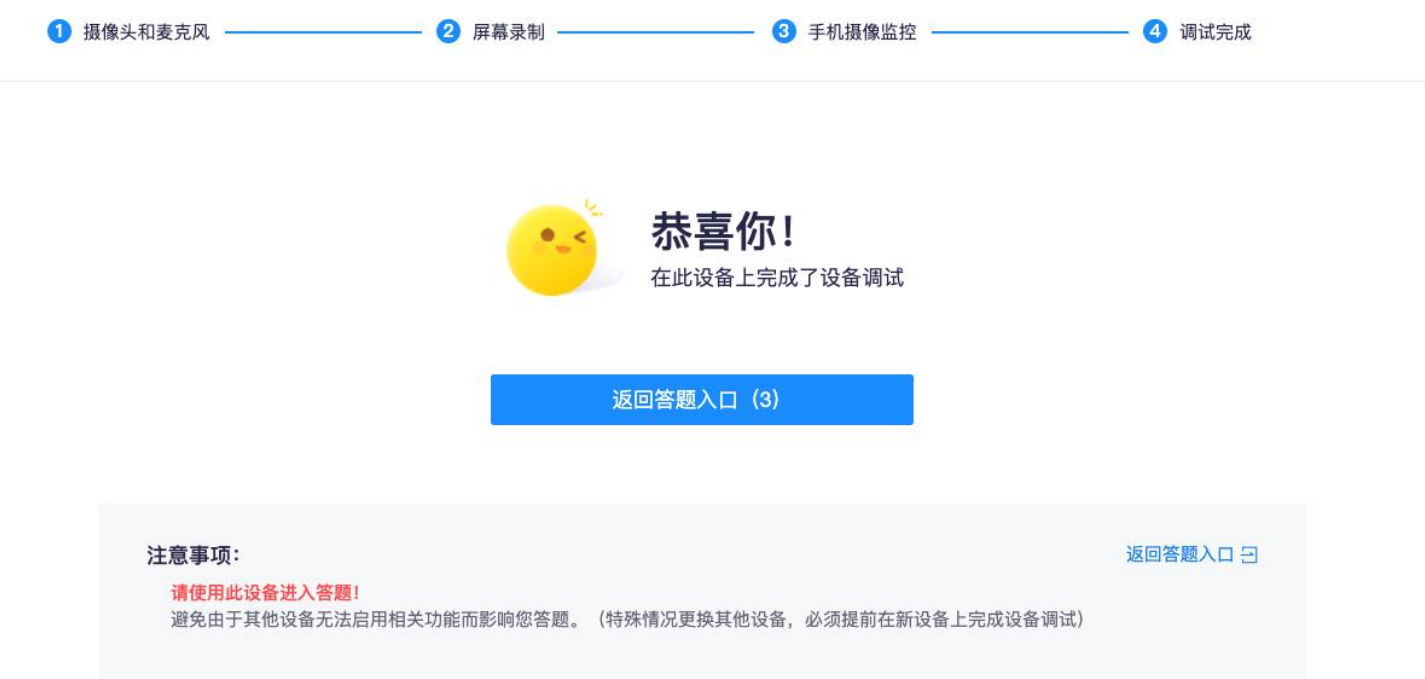

#### **身份核验**

6.设备调试完成, 点击做身份核验。

一、请考生合理安排答题时间。

二、线上考试将通过摄像头和麦克风设备实时监控,请考生按照考场规则,严守 考场纪律。考生考试期间,不得东张西望;不得翻阅资料;考场内不得有其余人 员走动。如考试系统识别考生存在违纪行为, 将自动强制交卷并取消考试成绩。 三、线上考试系统将实时对考生人脸识别,如答题人员与考生本人身份不符,将 自动强制交卷并取消考试成绩。

四、线上考试开启切屏防作弊, 开始答题会进入全屏模式, 请考生勿退出全屏模 式,以免被记录切屏;考生须提前关闭电脑上可能出现的广告、弹屏、杀毒软 件、弹窗插件等软件, 如有弹窗弹出, 请在5秒内关闭弹窗, 否则记为切屏, 切 屏超过一定次数将被强制交卷并取消考试成绩。

五、考生如因硬件、软件、网络等自身问题造成断网等无法考试情况,考生自行 4丰 北斗贮局桂川工业时工店工

√ 我已阅读上述内容

提示: 可提前15分钟进入答题页面启用设备, 请做好准备!

身份核验

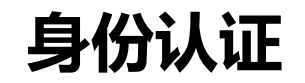

# **身份认证**<br><br>6.1 身份核验环节 , 点击"拍照"后点击"下一步"(请采集正脸、全脸照片验证成功 ) 进入考试。

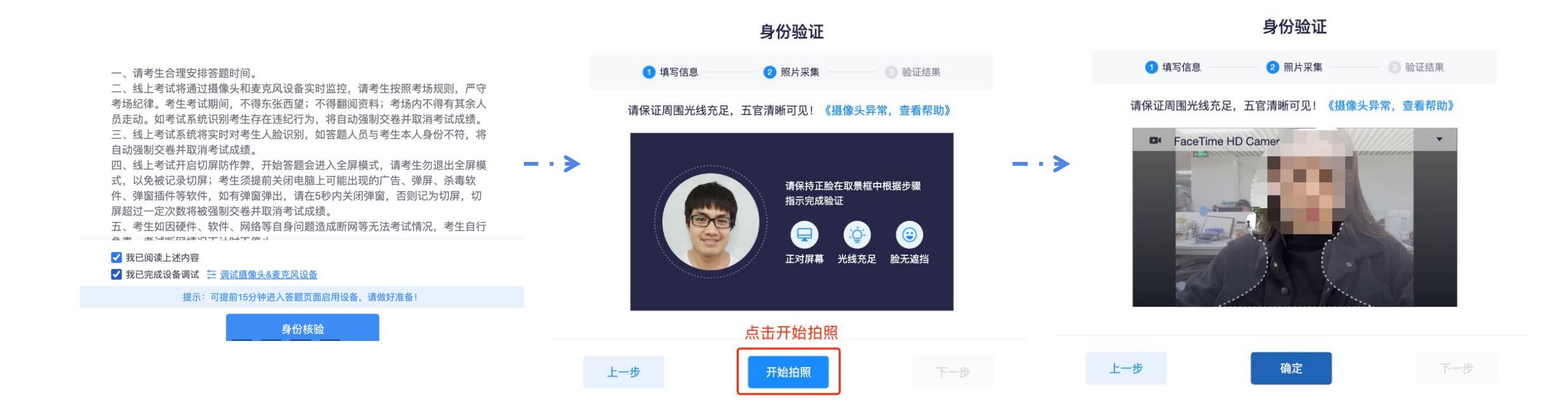

6.2身份核验环节,如验证失败,可上传电脑桌面预留的证件照(身份证照片)-提交人工审核。 **身份认证失败**<br>6.2身份核验环节 , 如验证失败 , 可上传电脑桌面预留的证件照 ( 身份证照片 ) -提交人工审核。<br>提交后 , 请耐心等待 , 查看审核结果 , 如已经进入作答页面 , 可以开始作答。

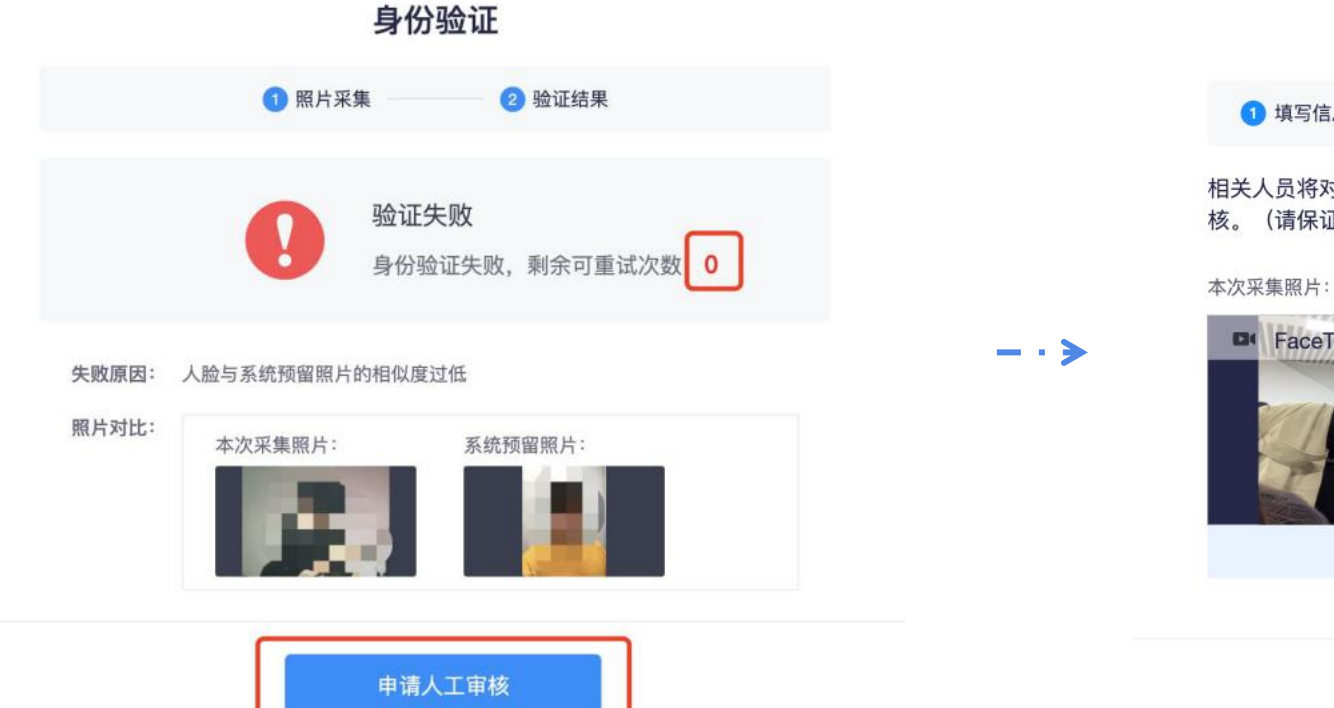

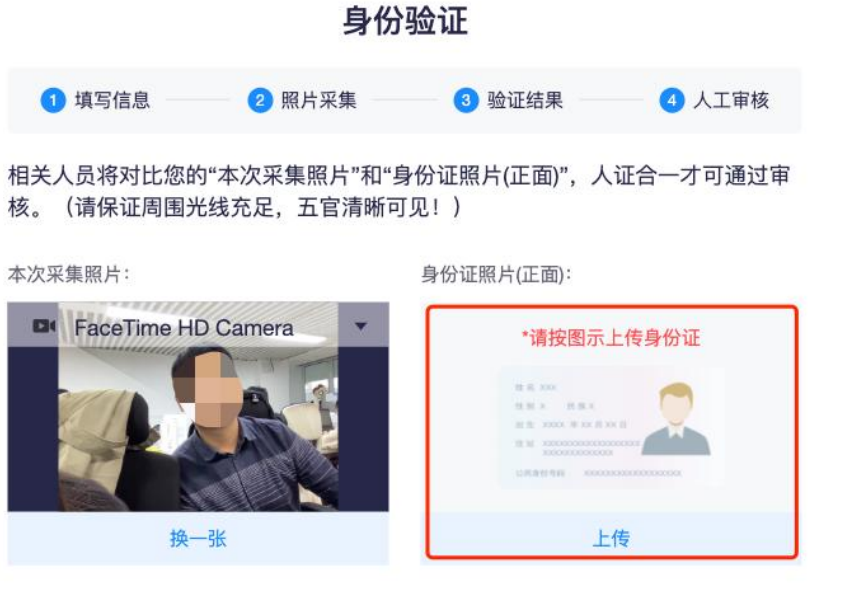

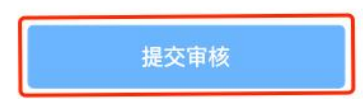

**考生答题中**

#### 注意:

1、考试过程中实时录像,一定确保人 脸在摄像头的范围内;

2、实时监控中会随机抓拍,抓拍的照 片会跟数据库内的照片比对,如此以对, 不成功将会被强制交卷,考试过程中 一定要保证画面清晰,并且保证人脸 在摄像头范围内;

3、考试前请确保自己的网络状况良好, 如果考试途中有断电断网的情况出现, http://www.www.com/android.com 登录即可继续答题。

4、由于考试设备或网络故障导致考试 时间的损失,或无法完成考试的,将 由考生自行负责。

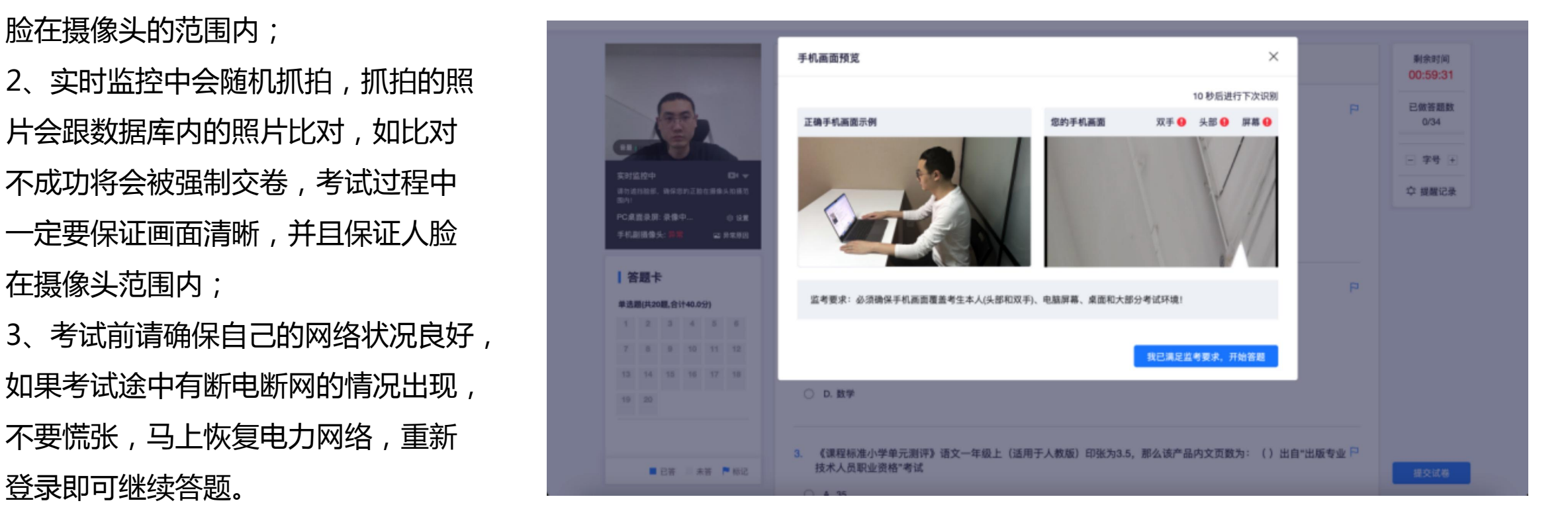

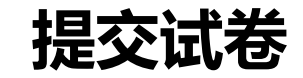

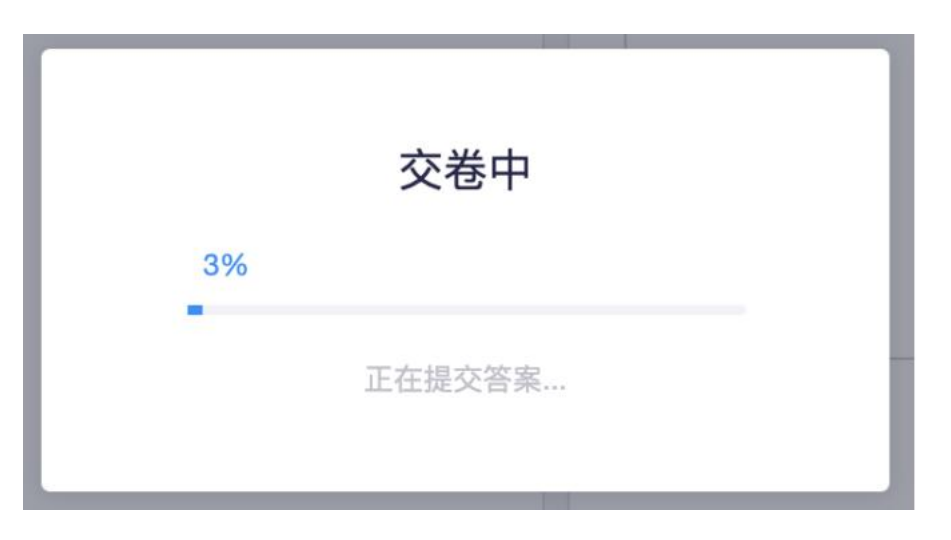

- 超过2分钟无反应,可尝试刷新等待。
- 超过5分钟仍无反应,关闭页面即可 (不影响作答的评价结果)。

#### 提交后,如果进度慢,请耐心等待2分钟左右。 提交后-作答结束-如图,关闭浏览器页面即可。

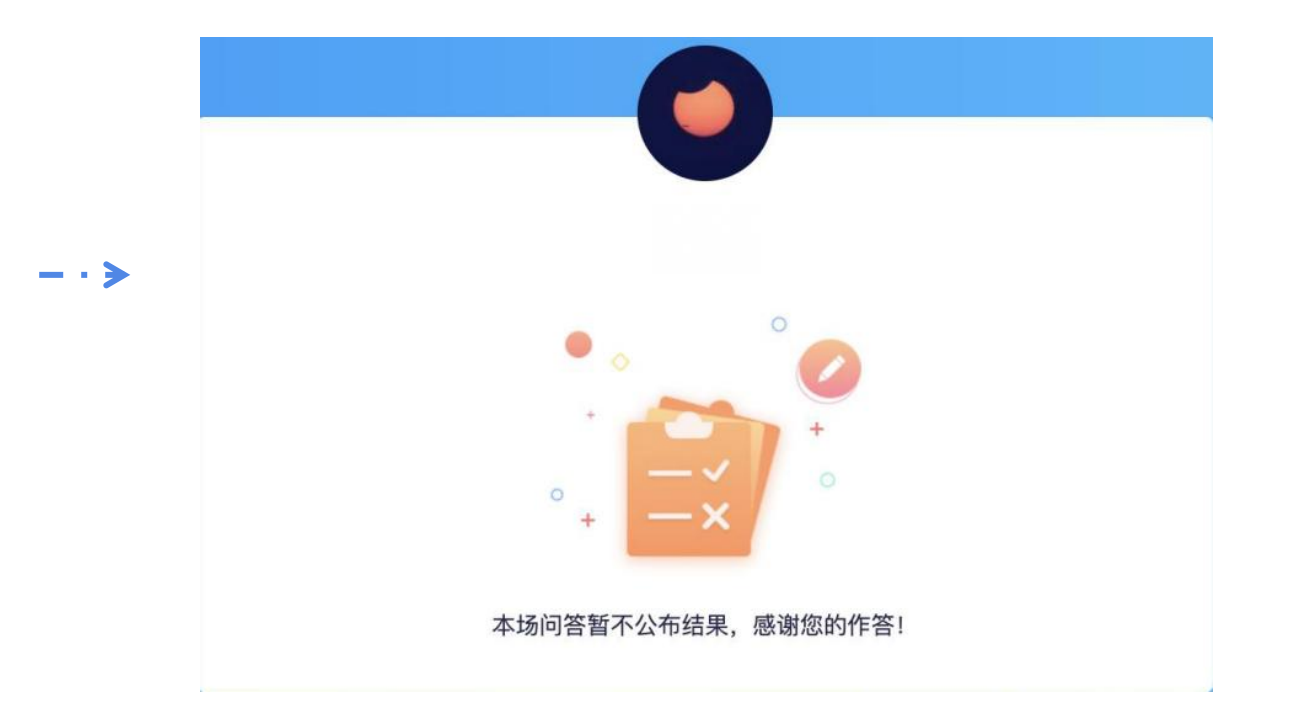

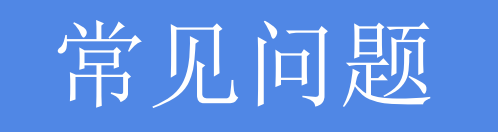

**多发问题处理5步法**

在考试过程中最多的问题就是电脑摄像头问题处理办法五步:

第一步:用微信或qq在电脑登陆,视频语音通话看看是否正常。

第二步:不要用XP系统、不要用苹果自带的safari。

第三步:用谷歌浏览器,把谷歌浏览器更新到最版本。

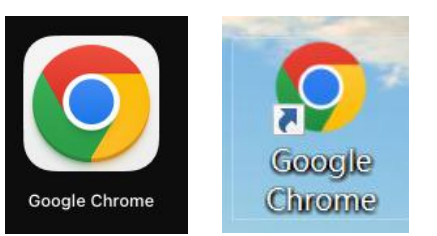

注:苹果电脑需要在系统偏好设置-安全性与隐私内把摄像头和麦克风权限打开

第四步:如果最新版本谷歌浏览器还不行,可以下载最新版本360极速浏览器。

第五步:都不行建议考生更换设备。

## **关于电脑浏览与摄像头和麦克风说明**

1.考生端: 将2个浏览器更新到最新版本「谷歌浏览器+360极速浏览器」。

2.如果遇到摄像头无法打开,无法应用,会有以下几个原因:

A. 摄像头是坏的;

B.物理摄像头没有打开;

C. Windows电脑操作系统-设置模块,默认设置为禁止了该浏览器启用摄像头, 点击操作系统设置功能,找到该浏览器应用,设置为"允许"该应用使用摄像头(该项下页有示意图); D. 浏览器初次登录,在地址栏右侧会有"允许使用"提示按钮, 尝试点击操作。;

3. 以上操作后,仍不生效,请重启电脑后尝试, 重启后请勿开启浏览器外的其它软件。

4. 摄像头调用教程:[https://www.kaoshixing.com/help-document/d22](https://www.kancloud.cn/exam-star/ksxhelp_1/1698327)

注:为不影响学员作答,以上方法都尝试后,如遇摄像头仍无法工作的情况下,请您准备一个备用电脑,并尝试更换设 备进行作答,以保障会员顺利作答。

**调试设备硬件失败**

如果调试设备失败,或者《启用按钮》没反应时,请按照以下方法进行操作;

1.请更新谷歌或360极速浏览器至最新版本,谷歌浏览器官网[:https://www.google.cn/intl/zh-CN/chrome/](https://www.google.cn/intl/zh-CN/chrome/) 360极速浏览器官网[:https://browser.360.cn/ee/mac/index.html](https://browser.360.cn/ee/mac/index.html),下载完成安装后,重启电脑进行尝试。

2.windows电脑, 请打开摄像头访问权限, 详见:

<https://jingyan.baidu.com/article/7c6fb428458f1fc1652c90d2.html>

3.windows电脑, 请打开麦克风访问权限, 详见:

[https://jingyan.baidu.com/article/7908e85c663e6dee481ad2db.html](https://jingyan.baidu.com/article/7c6fb428458f1fc1652c90d2.html)

**调试设备硬件失败**

#### 苹果电脑系统「摄像头权限」设置说明: 确认电脑操作系统已授权允许浏览器使用摄像头。 苹果电脑权限获取方法:设置-安全性与隐私-点击锁按钮以进行更改-选中摄像头勾选谷歌浏览器允许授权

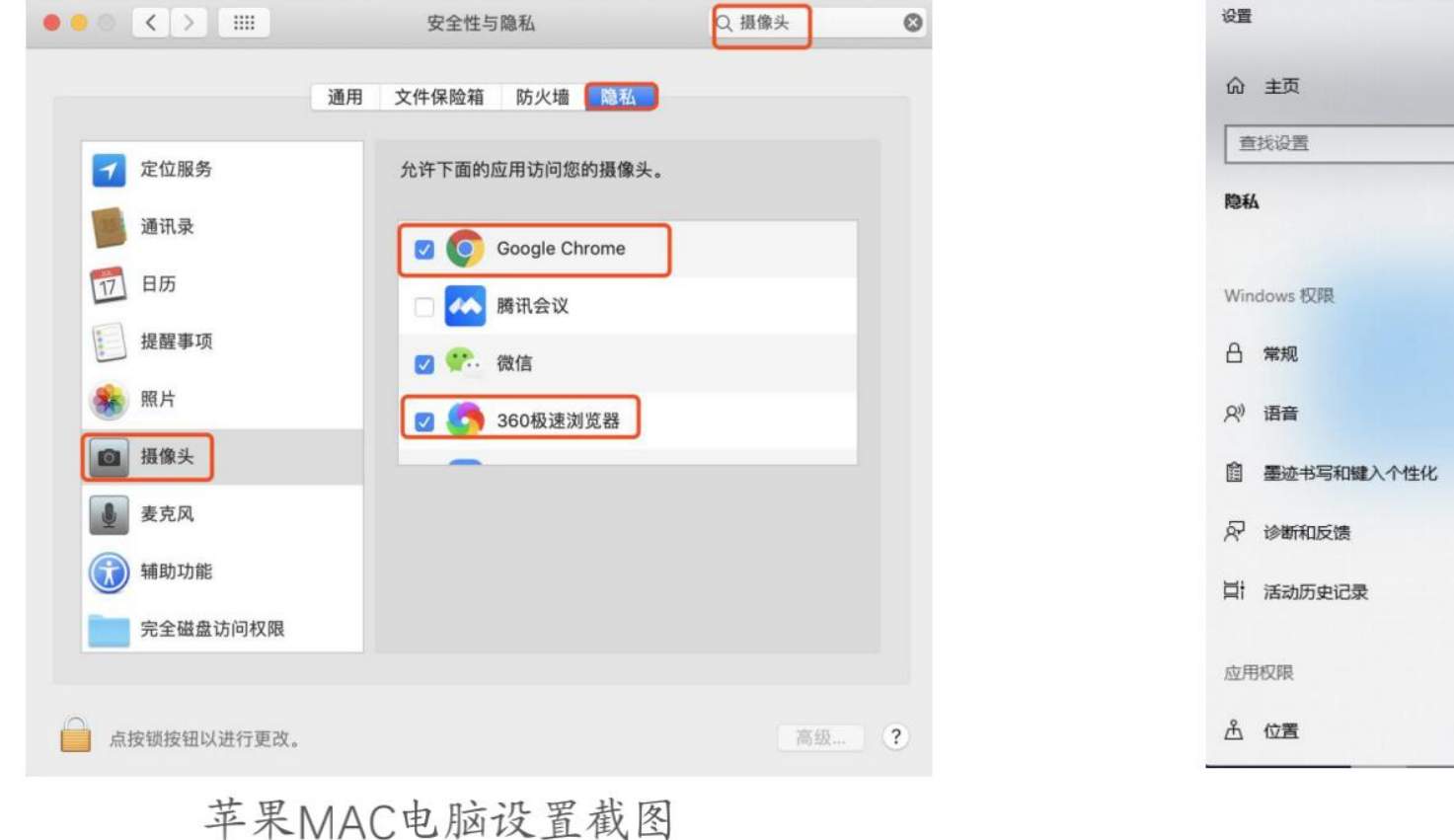

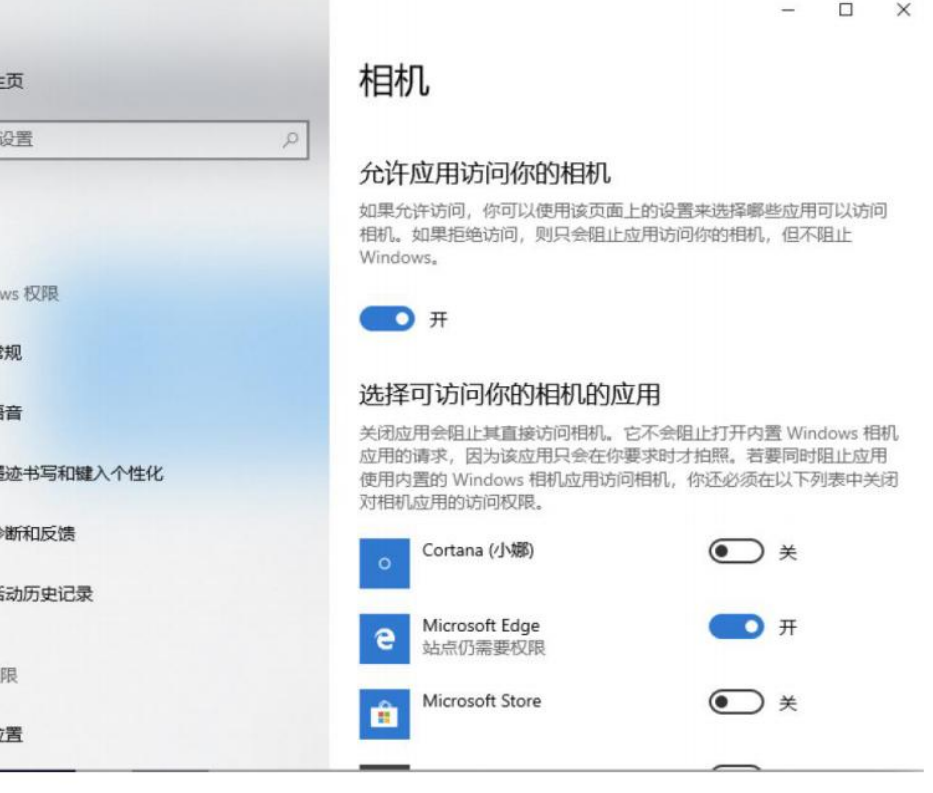

windows电脑设置截图

## **调试设备前置摄像头失败**

如您的电脑「例如微软Surface」有前后两个摄像头,需要切换前置摄像头, 在谷歌浏览器右上角进行调整。

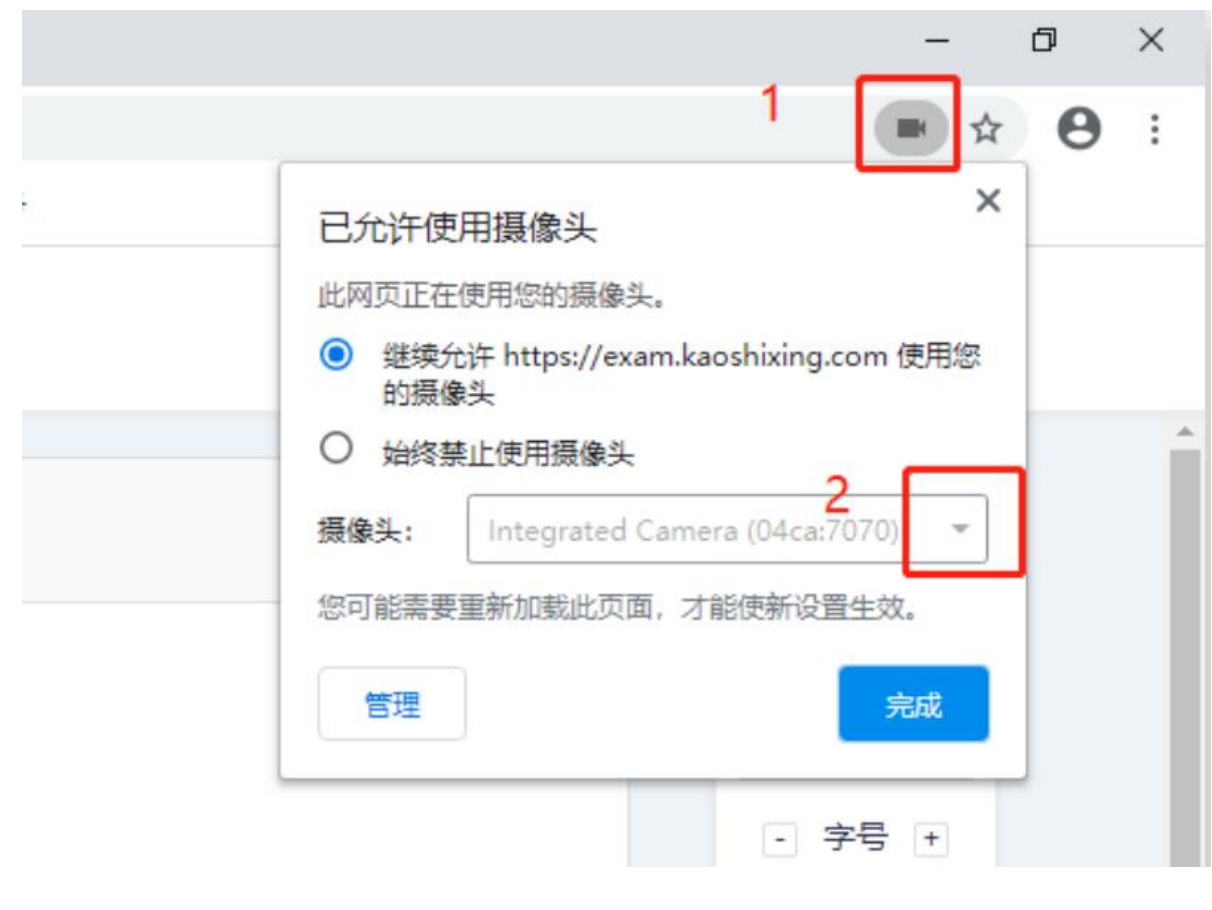

注意:当调试方法均已尝试且无效时,请更换电脑。万请重视!

## **调试设备摄像头与麦克风失败**

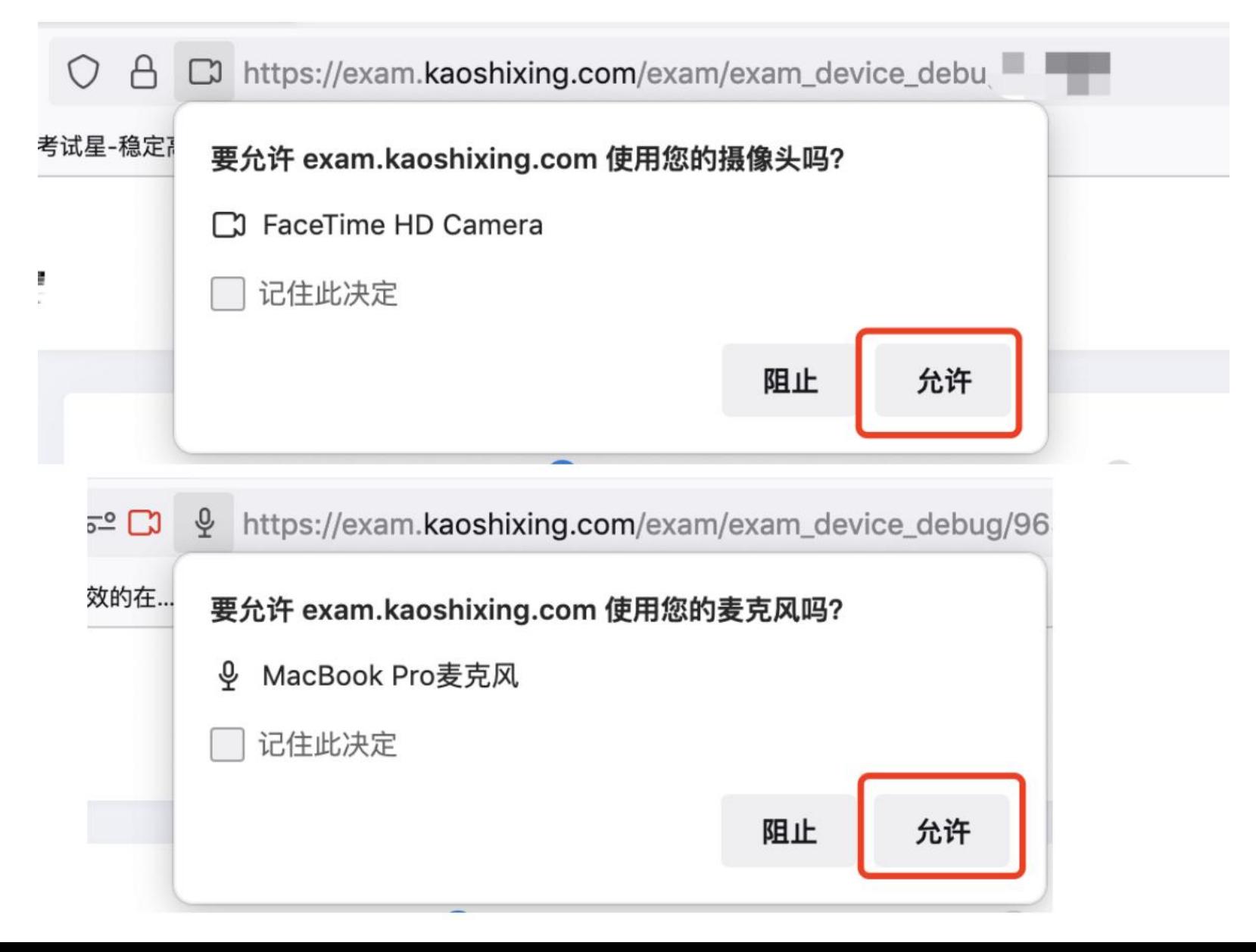

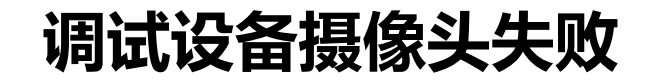

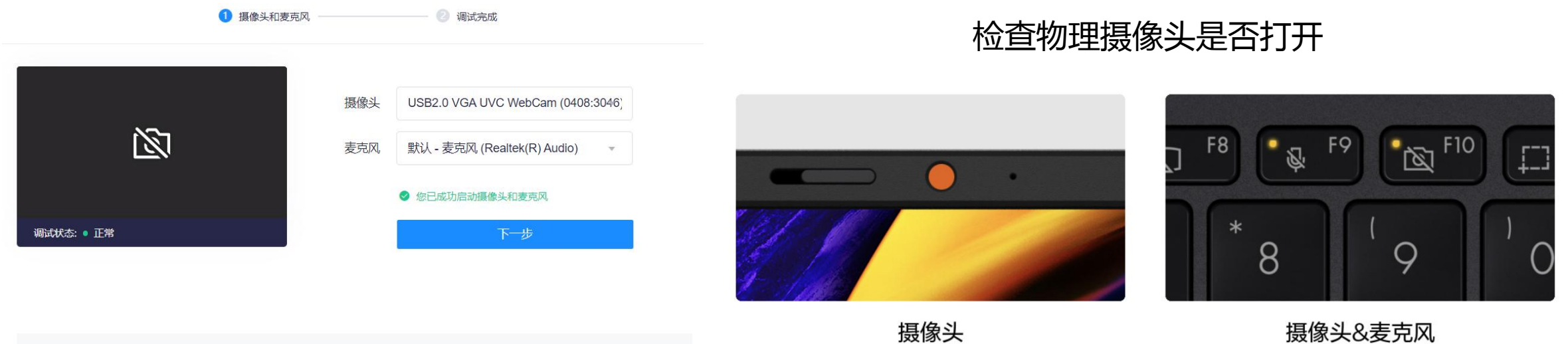

注意事项: 01. 点击【启动摄像头和麦克风】后, 浏览器将提示您授权, 请务必点击"允许"! 查看操作指引图片 > 调试失败, 点此查看帮助文档 > 02. 左侧出现视频画面,且"调试状态:正常",则代表您的设备正常,可进入下一步! 配备实体遮罩

关闭键及指示灯

上图为:物理摄像头示例

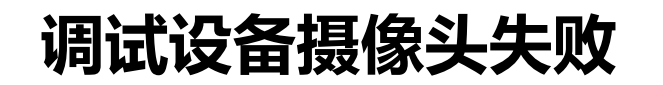

如电脑安装虚拟摄像头,需选择接入电脑自带摄像头。 如还没有反应,请按以下方法操作:点击次文件

> 如何卸载虚拟摄像 头.docx

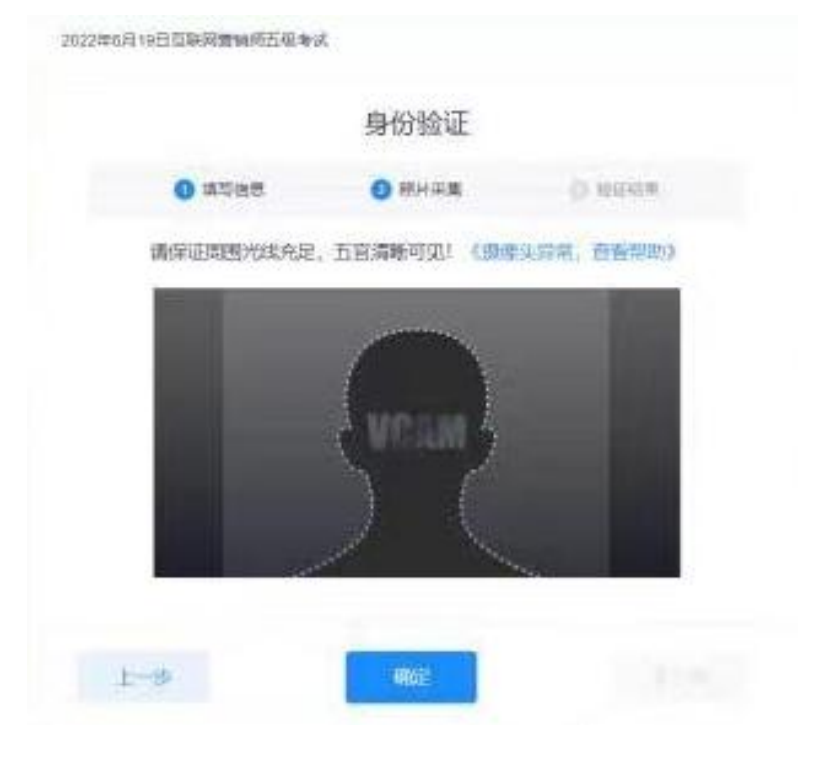

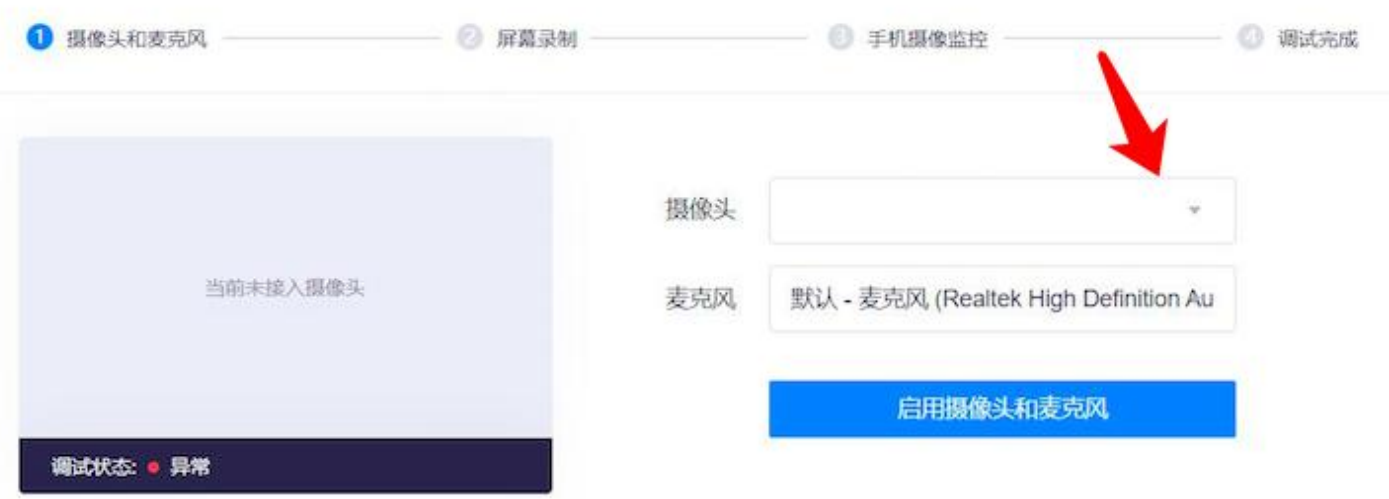

**异常情况处理办法**

#### 1. 摄像头异常无法正常调用、不稳定、屏幕是黑的。

答:如果进入作答,摄像头调用不开,则提示无法开始作答,重启电脑+更换浏览器可解决。 如果已经开始作答,摄像头黑屏,系统兼容性原因会显示黑屏,不影响后台实时监控,开始作答即可。

2. 摄像头闪烁,频闪严重,不稳定。

答:硬件设备接触不良,大概率摄像头排线有损,排线接触有问题。

3. 作答页面异常, 无法显示题目, 网络连接异常。

答:确保网络通畅、刷新1-2次尝试+更换浏览器。

断网页面将有异常提示,耐心调试网络,网络恢复后可以继续作答。

**异常情况处理办法**

4. 提交答案后,无法正常提交。

答:只要答案提交,数据就能保存,无需担心,如遇提交进度慢与网络原因无法提交, 耐心等待3-5分 钟,即可关闭页面「操作手册有示意图」。

5. 人脸识别,下一步点不动

答:刷新再试+更换浏览器,如当出现一次审核未通过情况下,调整光线,避免背光、避免逆光拍照。 核验人份采集照片点击确定没反应,Ctrl和-号(缩小屏幕显示分辨率)即可。

6. 电脑屏幕分辨率调整快捷键:Ctrl和+号(放大屏幕显示分辨率),Ctrl和-号(缩小屏幕显示分辨率)。

7. 作答页面内题目文字大小调整:右上方按钮《字号:+和-》。

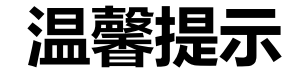

- 1、测试时间:2022年11月21日下午14:30至17:00
- 2、考试时间:2022年11月22日上午9:00至11:00
- 3、请各位考生牢记时间节点,超时系统则自动关闭。
- 4、未按规定时间登陆系统的考生视为自动放弃本次考试 如遇问题请咨询:0319-3170526 0319-3335558

祝您考试顺利!